#### **Зміст**

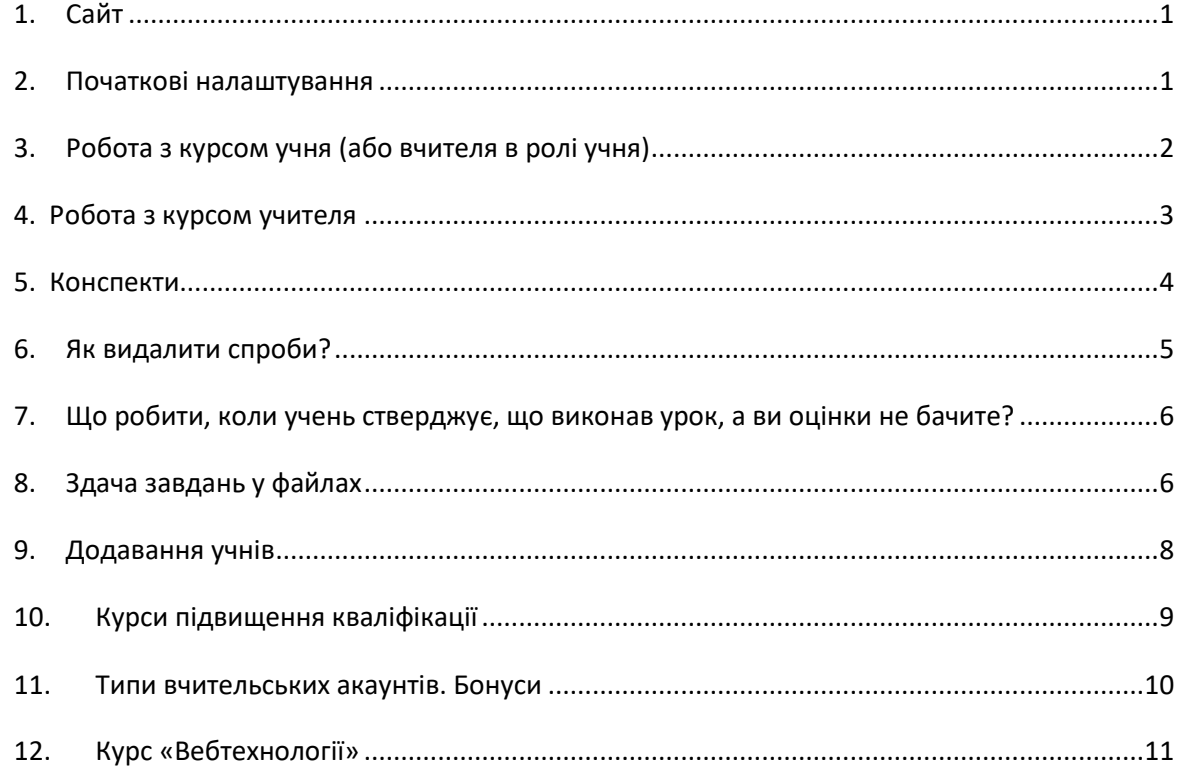

### <span id="page-0-0"></span>**1. Сайт**

Загальний інформаційний сайт – **itknyga.com.ua**. Підручники для конкретних класів/курсів розгорнуто на 3-х сайтах, доступ до яких здійснюється через меню сайту itknyga.com.ua:

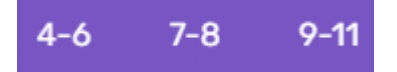

## <span id="page-0-1"></span>**2. Початкові налаштування**

- 1. Увійдіть на сайт відповідного класу із наданим логіном/паролем.
- 2. Якщо потрібно, зліва зверху змініть мову:

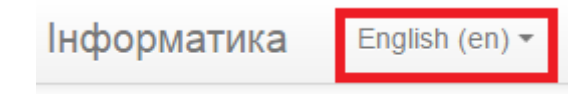

3. Справа зверху в меню облікового запису виберіть «Про користувача»:

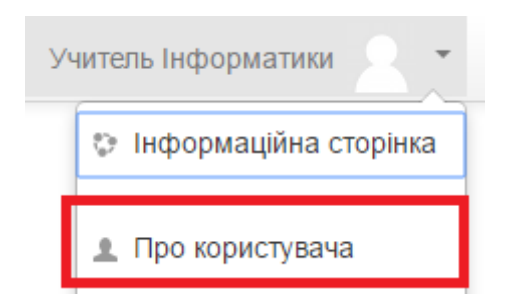

4. В області «Детально» клацніть посилання «Редагувати інформацію»

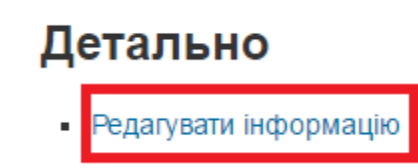

5. Змініть прізвище, ім'я. Можете вибрати фото та змінити інші налаштування. Щоб зберегти зміни, потрібно натиснути кнопку «Оновити профіль» унизу сторінки.

## <span id="page-1-0"></span>**3. Робота з курсом учня (або вчителя в ролі учня)**

Коли учень вперше відкриває урок, то бачить таке:

Кількість дозволених спроб: 6 Кількість спроб. які ви зробили: 0 Метод оцінювання: Середнє по спробах Звіт оцінювання: Не вибрано

#### Відкрити урок

Потрібно просто натиснути кнопку «Відкрити урок» - і урок відкриється в новому вікні.

Коли учень відкриває урок не вперше, відобразиться ще прапорець «Почати нову спробу». Якщо його встановити, учень почне проходити урок заново.

**Увага!** Для проходження уроку учневі дається 6 спроб. Підсумкова оцінка за урок для 4– 6 класів, а також тем «Алгоритми та програми» інших класів виводиться як максимальна, а для інших тем – як середня між цими спробами. Тому не варто:

- 1) Починати 2-у спробу, поки не пройшов до кінця першу, оскільки за першу тоді буде зараховано неповний бал.
- 2) Починати наступну спробу, якщо бал за попередні спроби учня задовольняє.

Під час підрахунку середнього половина балу заокруглюється вверх. Тобто якщо, наприклад, учень набрав за першу спробу 8, а за 2-у – 11, підсумковий бал буде 10.

Для 4 класу оцінка виводиться за рейтинговою шкалою. Оскільки кожен урок 4 класу містить 4 завдання, то є 5 оцінок: «0 (1,2,3) зірочок» та «медалька!» (за виконання всіх завдань). Підсумкова середня оцінка виводиться на основі інтерпретації рейтингових оцінок як балів від 0 до 4.

Учень може переглядати свої оцінки за допомогою посилання «Журнал оцінок» внизу зліва.

#### <span id="page-2-0"></span>**4. Робота з курсом учителя**

Крім тих же можливостей, що й учень, вчитель за допомогою посилання «Журнал оцінок» має змогу бачити досягнення всіх своїх учнів:

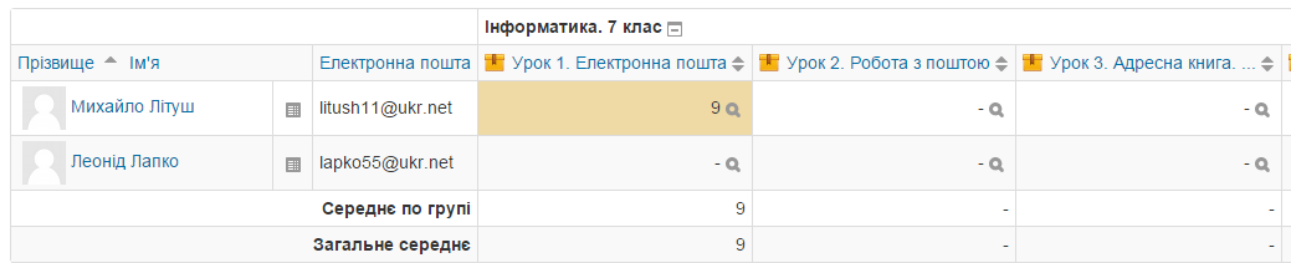

Зверху в журналі оцінок є список, з якого можна вибрати клас.

Якщо в журналі оцінок клацнути заголовок якогось уроку, відобразиться деталізований звіт про його проходження (інформація по кожній спробі, час проходження і т.д.):

Окремі групи: Пробна школа

2 спроб від 2 користувачів, 3 результатів

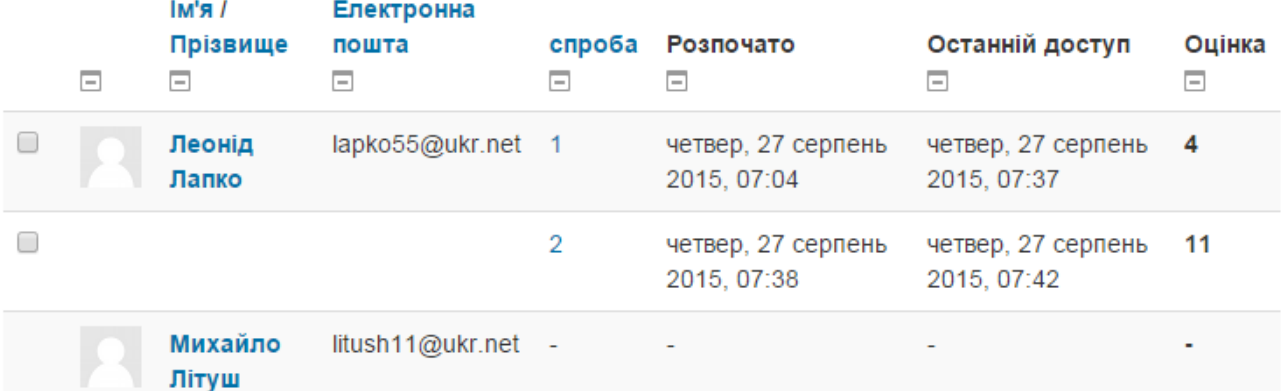

#### Зверху буде меню з 4-х деталізованих звітів:

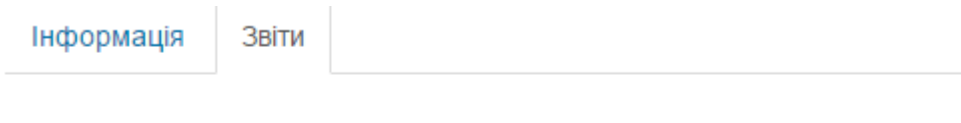

Загальний звіт Графічний звіт Інтерактивний звіт Звітцілей

Крім загального, цікавим може бути ще інтерактивний звіт, де відображається інформація про відповіді учнів на конкретні завдання.

Щоб повернутися з деталізованих звітів до звичайного перегляду курсу, потрібно на панелі зверху вибрати назву курсу «Інформатика»:

Під час перегляду журналу оцінок справа зверху є кнопочка «Редагувати», що дає змогу перевизначати оцінки учнів.

### <span id="page-3-0"></span>**5. Конспекти**

Конспекти — це pdf-файли двох типів:

- Конспект для учня містить скріншоти всіх теоретичних слайдів.
- Конспект для вчителя, крім того, що й конспект учня, містить розв'язання всіх завдань.

Конспекти для вчителя учневі невидимі.

Конспекти перших трьох уроків публікуються безпосередньо в навчальному курсі, а всіх уроків — в окремому курсі, що називається

«Конспекти». Учні мають до всіх учнівських конспектів, а доступ до всіх конспектів учителям надається в разі замовлення підручника не менш ніж на 10 учнів (усіх класів в сумі).

### <span id="page-4-0"></span>**6. Як видалити спроби?**

Самому вчителю, як і учню, дається 6 спроб проходження кожного уроку. А цього інколи не вистачає. Однак вчитель, на відміну від учня, може видалити свої спроби і в такий спосіб проходити урок яку завгодно кількість разів. Для цього:

1. Заходите в журнал оцінок.

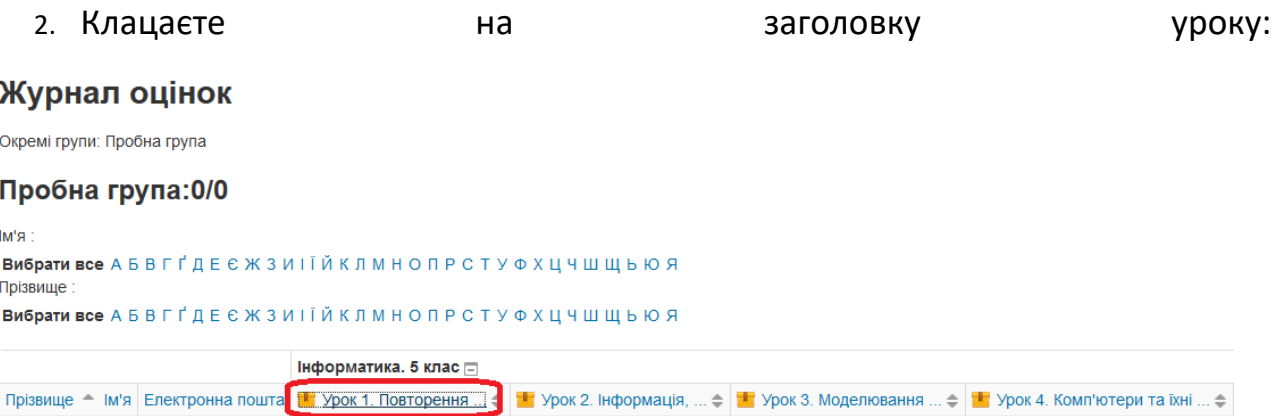

3. Виділяєте зайві спроби і внизу журналу натискаєте кнопочку «Видалити

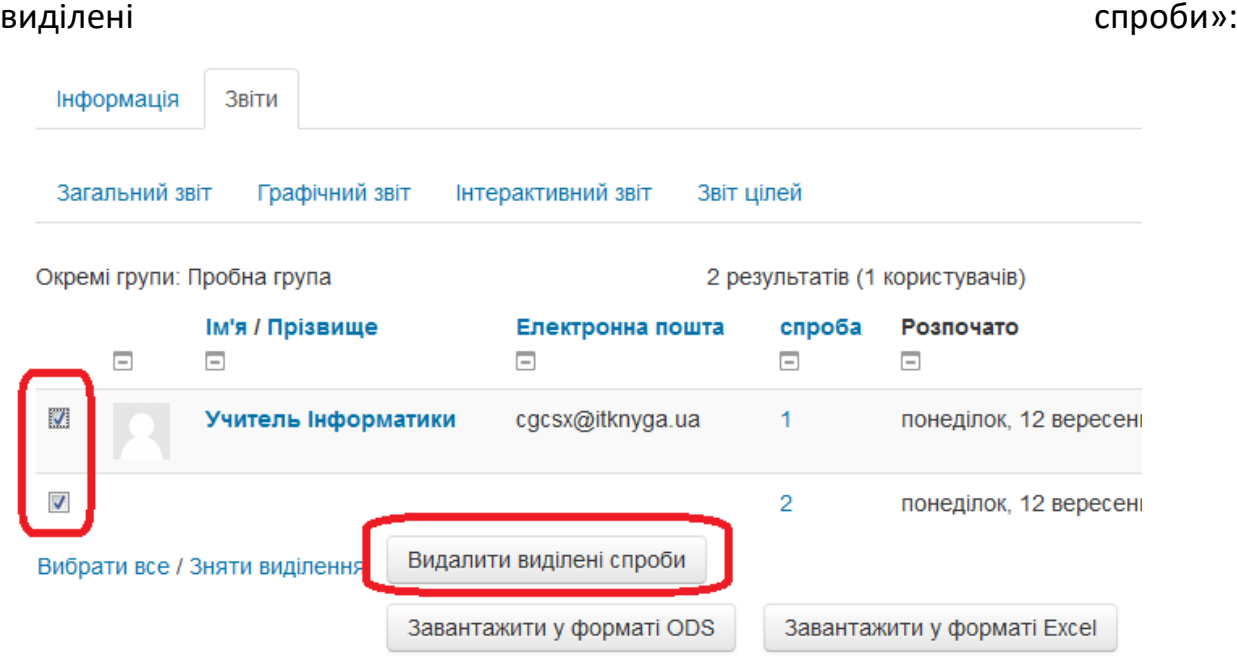

**Увага!** Функціонал видалення спроб надається тільки в тому разі, якщо вчитель підключений до якоїсь групи, тобто має принаймні один клас учнів.

## <span id="page-5-0"></span>**7. Що робити, коли учень стверджує, що виконав урок, а ви оцінки не бачите?**

Така ситуація інколи виникає, якщо, наприклад, в учня був збій з Інтернетом. Щоб перевірити, чи учень справді пройшов урок, виконайте такі дії:

1) У журналі оцінок клацніть заголовок уроку:

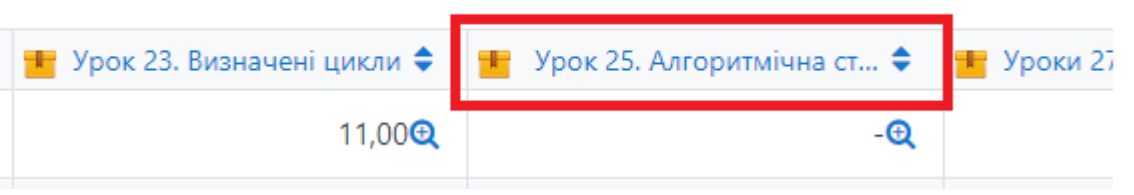

2) Знайдіть учня учня і клацніть номер спроби, щодо якої є підозра в неправильності оцінки.

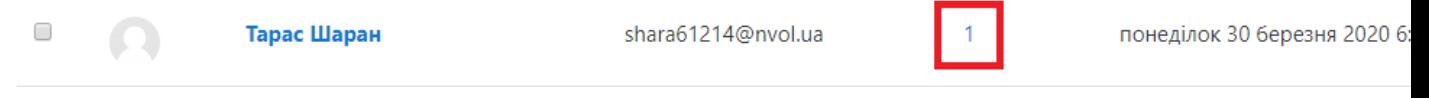

3) Перейдіть на вкладку "Взаємодія":

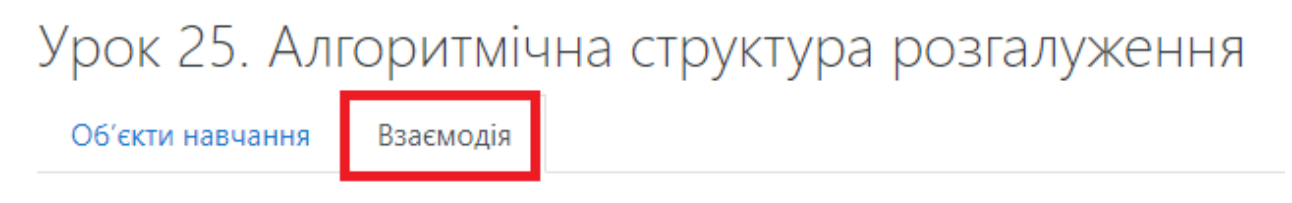

Тут у стовпці "Розрахункова вага" будуть бали, отримані учнем за окремі питання. Їхня сума - це і є справжня оцінка.

## <span id="page-5-1"></span>**8. Здача завдань у файлах**

Навчальний модуль «Здача завдань» дає можливість учню завантажувати файли виконаних завдань у систему, але при цьому не дає змоги бачити роботи інших учнів. Вчитель, якщо є власником акаунту «Преміум», може переглядати роботи всіх учнів у вигляді зручного списку.

Для кожного уроку в ІТ-книзі створено свій модуль завдань.

#### **Інструкція для учня.**

- 1. Клацаємо елемент **Урок Х – здача завдань**.
- 2. Натискаємо кнопку **Здати роботу**.
- 3. У вікні завантаження файлів перетягуємо файл у відповідне поле або додаємо його за допомогою кнопки **Додати**.

Макс, обсяг для нових файлів: 999Мб, макс, кількість прикріплених файлів: 20

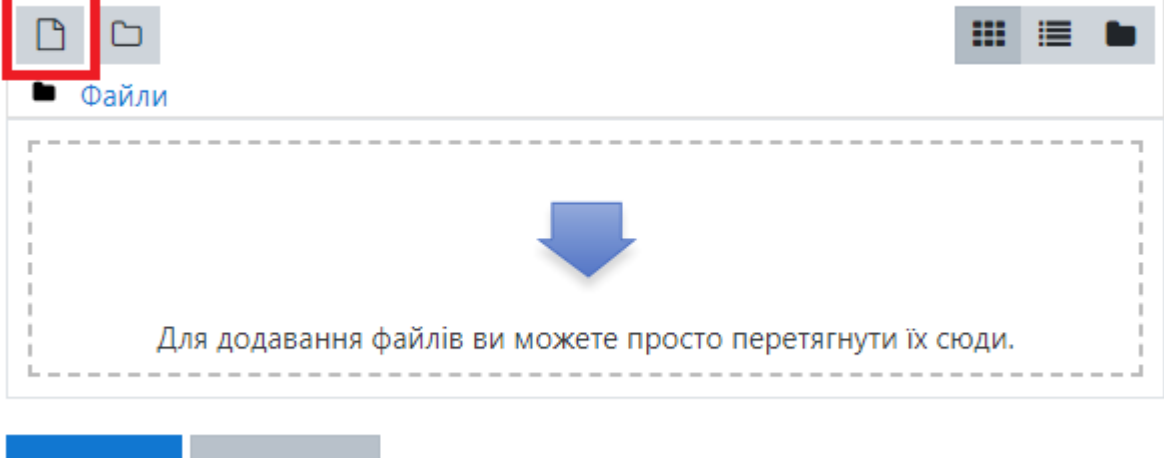

4. Натискаємо кнопку **Зберегти**.

Скасувати

5. Натиснувши кнопку **Коментарі**, можемо ввести коментар до зданого файлу.

Коментарі до відповідей

**Зберегти** 

 $\blacktriangleright$  Коментарі (0)

Це розв'язання задачі 1.

Зберегти коментар | Скасувати

6. Коли вчитель перевірить завдання, внизу елемента «Урок Х – здача завдань» ви побачите оцінку та, можливо, коментарі вчителя: Відгук

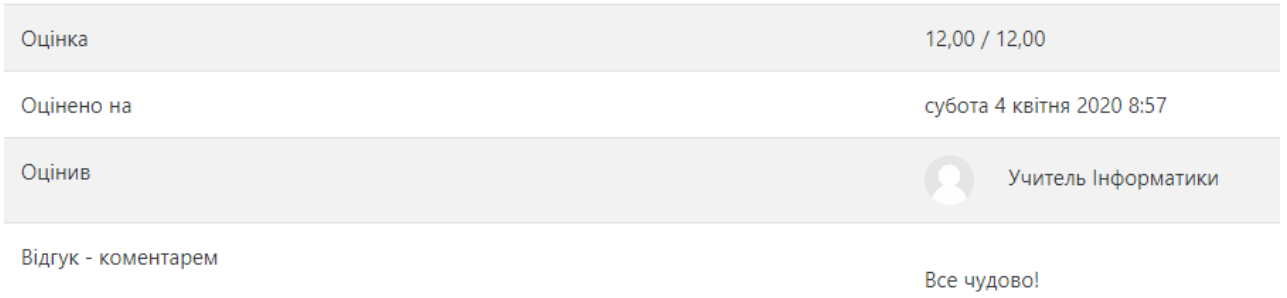

#### **Інструкція для вчителя.**

- 1. Клацніть елемент **Урок Х – здача завдань**.
- 2. У списку **Окремі групи** виберіть клас.

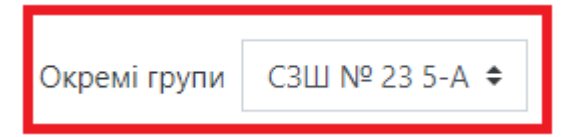

- 3. Натисніть кнопку **Переглянути/Оцінити всі роботи**.
- 4. Щоб переглянути роботу, у стовпці **Завантаження файлу** клацніть ім'я файлу роботи того чи іншого учня.
- 5. Щоб оцінити та прокоментувати завдання, натисніть кнопку **Оцінка**.

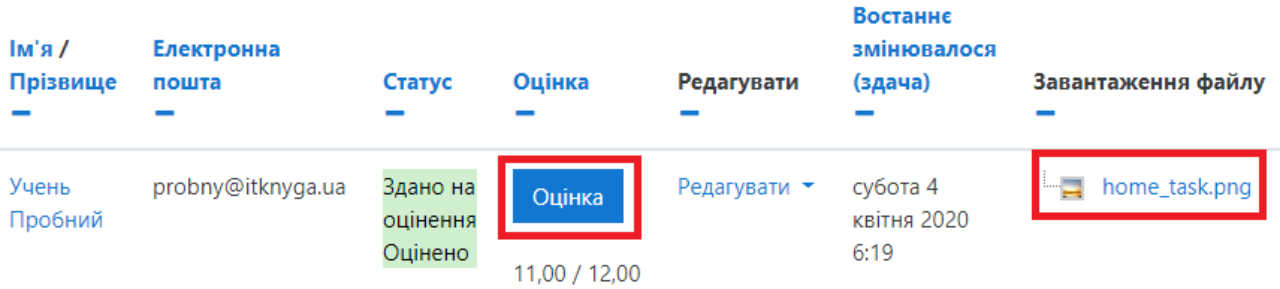

- 6. У вікні, що відкриється, в полі **Оцінка** можете виставити оцінку, а нижче в полі **Відгук – коментарем** ввести зауваження до учнівської роботи.
- 7. Натисніть кнопку **Зберегти зміни**.

Оцінки за здачу завдань у файлах відображаються в журналі оцінок в кінці кожної теми.

За умовчанням учень має можливість здати кілька файлів або варіантів однієї роботи, однак у вікні перегляду всіх робіт можна заблокувати подальші здачі одного чи всіх учнів, відредагувати коментарі чи оцінки тощо.

## <span id="page-7-0"></span>**9. Додавання учнів**

Для додавання учнів потрібно:

- 1) Оплатити їхнє навчання. Щоб отримати рахунок, слід на сайті itknyga.com.ua натиснути кнопку «Замовити підручник» й заповнити анкету. Або можна, не отримуючи рахунка, переказати гроші на картку 4441 1144 1991 6398 і повідомити нас по е-мейлу **[itknyga.com.ua@gmail.com](mailto:itknyga.com.ua@gmail.com)**.
- 2) Вислати за цим же е-мейлом списки учнів в Екселі у форматі
- стовпець А прізвище;
- стовпець  $B iM's$ ;
- стовпець С клас/група (наприклад, «7А, група 1»).

Протягом 1 доби для власників вчительського акаунту «Преміум» та 3 робочих днів для власників акаунту «Стандарт» ми імпортуємо учнів у середовище та вишлемо Вам їхні логіни/паролі.

У разі збільшення кількості учнів у класі висилайте на вказаний е-мейл імена та прізвища новеньких.

Учні з малозабезпечених сімей, учні-сироти та інші учні, які не можуть сплатити за навчання (до 10% від загальної кількості учнів) можуть навчатися в онлайновому підручнику безкоштовно.

### <span id="page-8-0"></span>**10. Курси підвищення кваліфікації**

З деяких найбільш складних тем учителям надається можливість пройти курси підвищення кваліфікації на базі уроків ІТ-книги в обсязі 30 годин (1 кредит) або 60 годин (2 кредити) і отримати відповідний сертифікат. 2-кредитні курси відрізняються від 1-кредитних тим, що включають перевірку автором курсу всіх завдань із програмування в Python, які виконують слухачі, а також дають можливість отримувати консультації від автора курсу.

Сайт курсів підвищення кваліфікації: <http://teachers.itknyga.com.ua/>. Для входу на сайт введіть облікові дані вчителя.

## **11. Типи вчительських акаунтів. Бонуси**

<span id="page-9-0"></span>Є 2 типи акаунтів вчителя. Нижче порівняно їхні вартості та можливості.

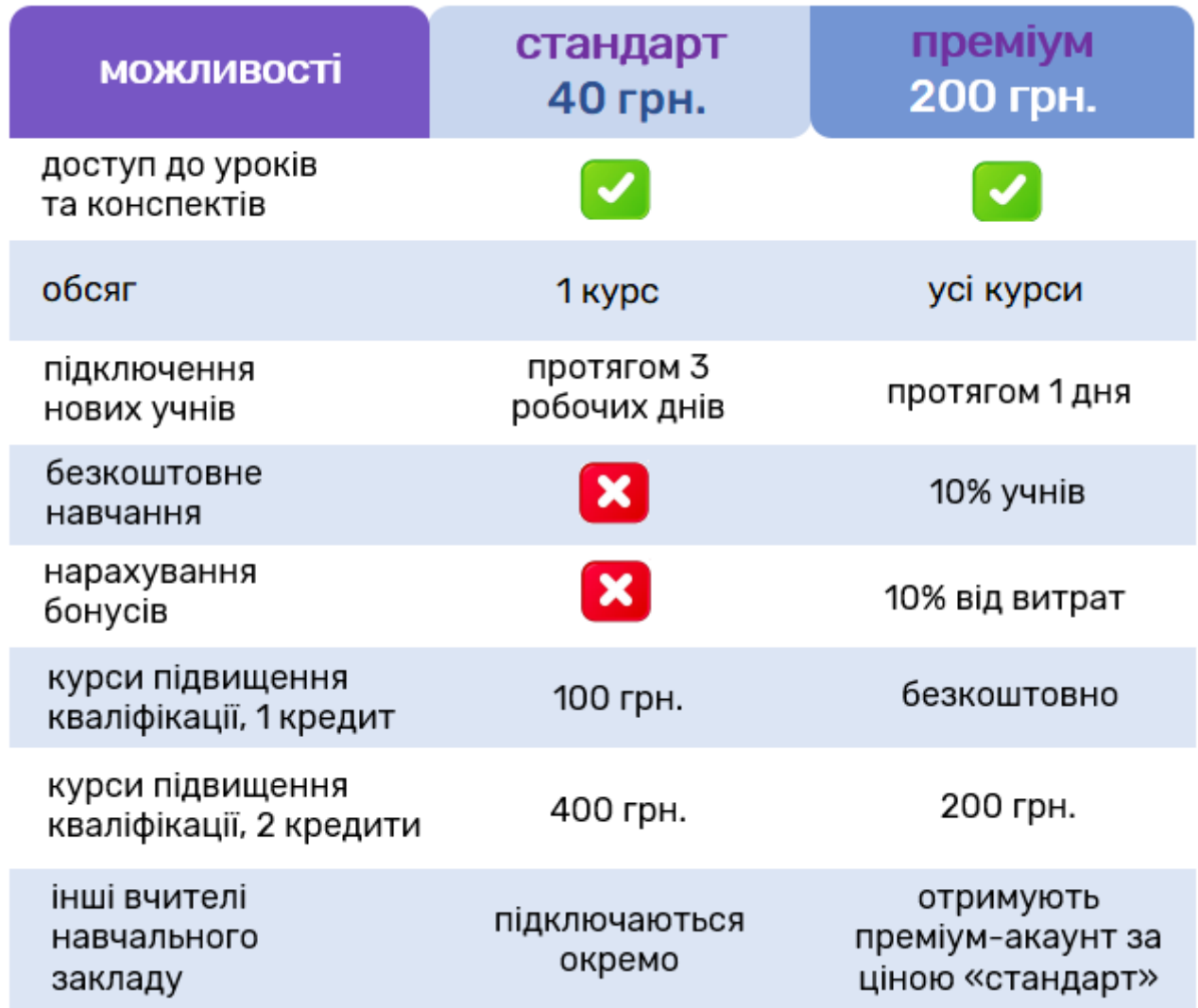

У 2022/23 навчальному році бонуси в розмірі 10% від коштів, витрачених на учнівські акаунти, нараховуватимуться власникам вчительського акаунту «Преміум». Бонуси можна витрачати на вчительські та учнівські акаунти. Термін дії бонусів не обмежений. Щоб переглянути поточну кількість бонусів, ввійдіть під своїм акаунтом на інформаційну сторінку сайту курсів підвищення кваліфікації, [http://teachers.itknyga.com.ua/.](http://teachers.itknyga.com.ua/)

# **12. Курс «Вебтехнології»**

<span id="page-10-0"></span>Навчальний комплект тематичного курсу «Вебтехнології» для старшої школи складається з паперового посібника та електронного курсу у вигляді тестів до кожного розділу посібника. Уся інформація про курс – на сторінці [https://itknyga.com.ua/вебтехнології/.](https://itknyga.com.ua/вебтехнології/) Коли Ви купляєте паперовий посібник, то отримуєте учнівський акаунт до електронної складової (про роботу в ролі учня див. [Розділ 3](#page-1-0)). Щоб мати змогу підключати до цього курсу своїх учнів, переглядати журнал успішності, бачити правильні відповіді на тести, приймати в середовищі курсу та перевіряти учнівські роботи [\(Розділ 8](#page-5-1)), замовте вчительський акаунт "Преміум" (200 грн.) або "Стандарт-вебтехнології" (40 грн.) через [форму замовлень](https://itknyga.com.ua/%d0%b7%d0%b0%d0%bc%d0%be%d0%b2%d0%bb%d0%b5%d0%bd%d0%bd%d1%8f/).

Сподіваюсь на плідну співпрацю! З повагою, Ігор Завадський